# Using VIISAN Document Camera with Zoom

Step-by-step Guide

## **Connecting your VIISAN Document Camera with Zoom**

**Before using your document camera with Zoom, make sure you have the following preparations.**

- VIISAN document camera with supplied USB cable
- Computer (Laptop or Desktop)
- Zoom Account (If you do not have a Zoom software, visit https://zoom.us/download )
	- 1. Plug in the supplied USB cable to the document camera's USB port and the other end to the computer (Laptop or Desktop). **NOTE:** If you are using P4W and P4H document cameras, please turn on the power.

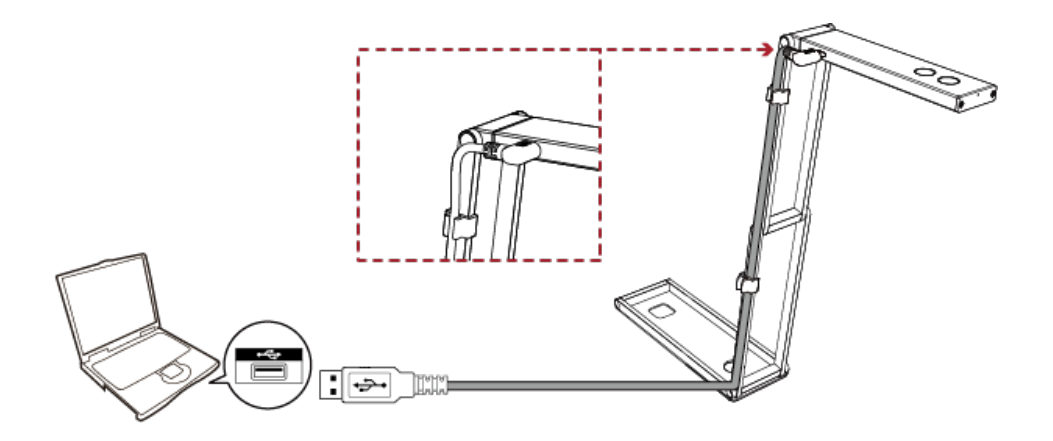

2. Launch the Zoom video conferencing software and sign in to your account. **NOTE:** If you do not have a Zoom account, please sign up for one.

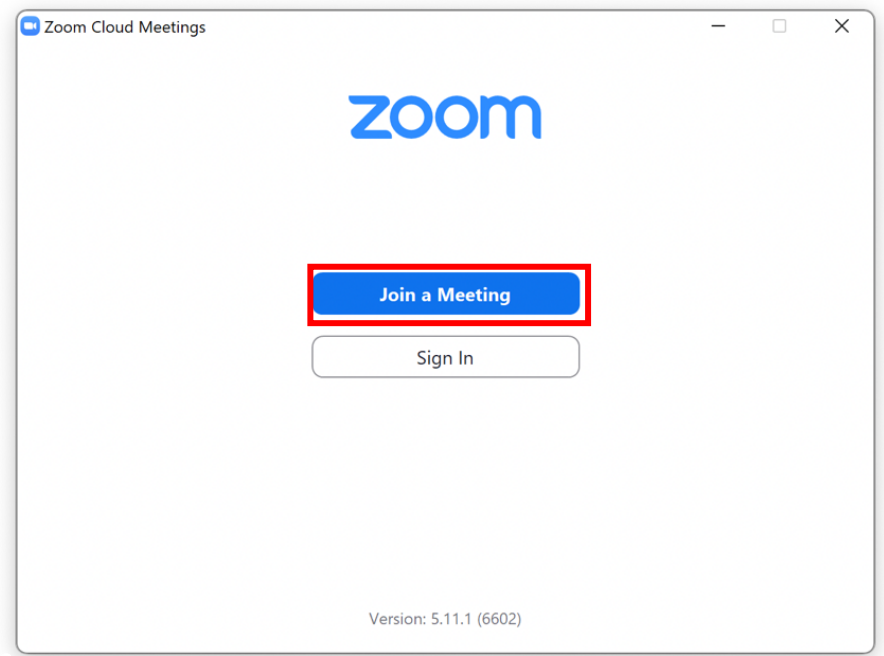

3. Click on the settings icon located on the near the top-right corner of the Zoom software home screen.

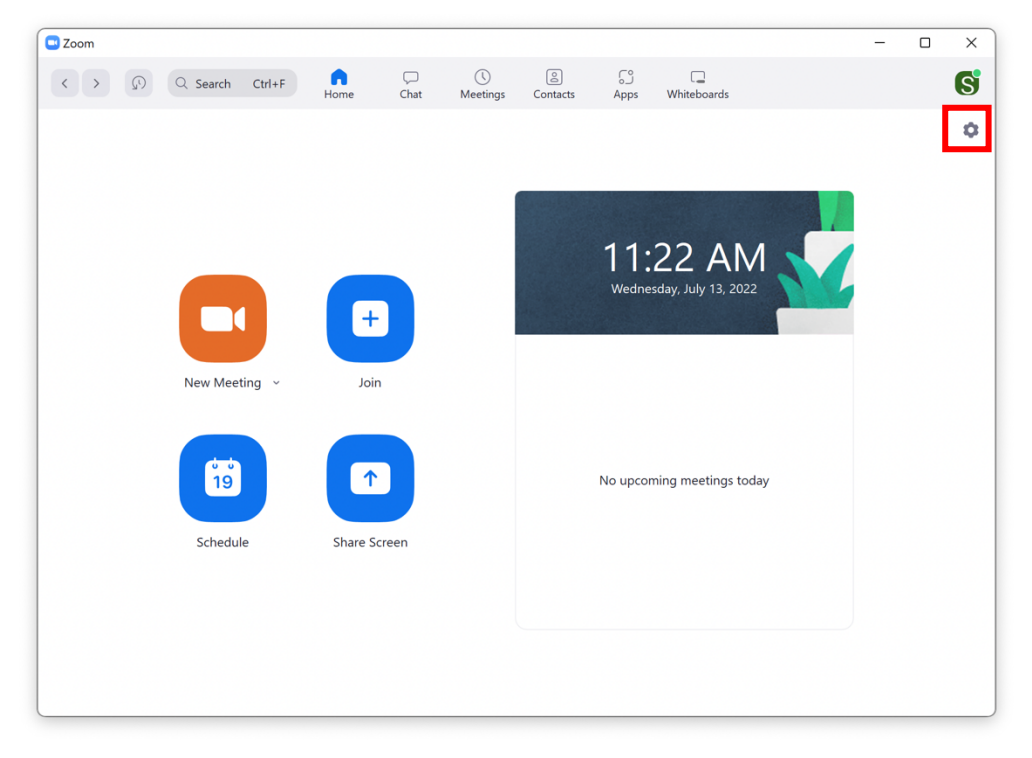

4. Click the **video** tab to select your VIISAN document camera and PC's built-in webcam. After clicking a pop-up window, allowing you to adjust the audio and video settings. Under the Video tab, select your VIISAN document camera as the video source.

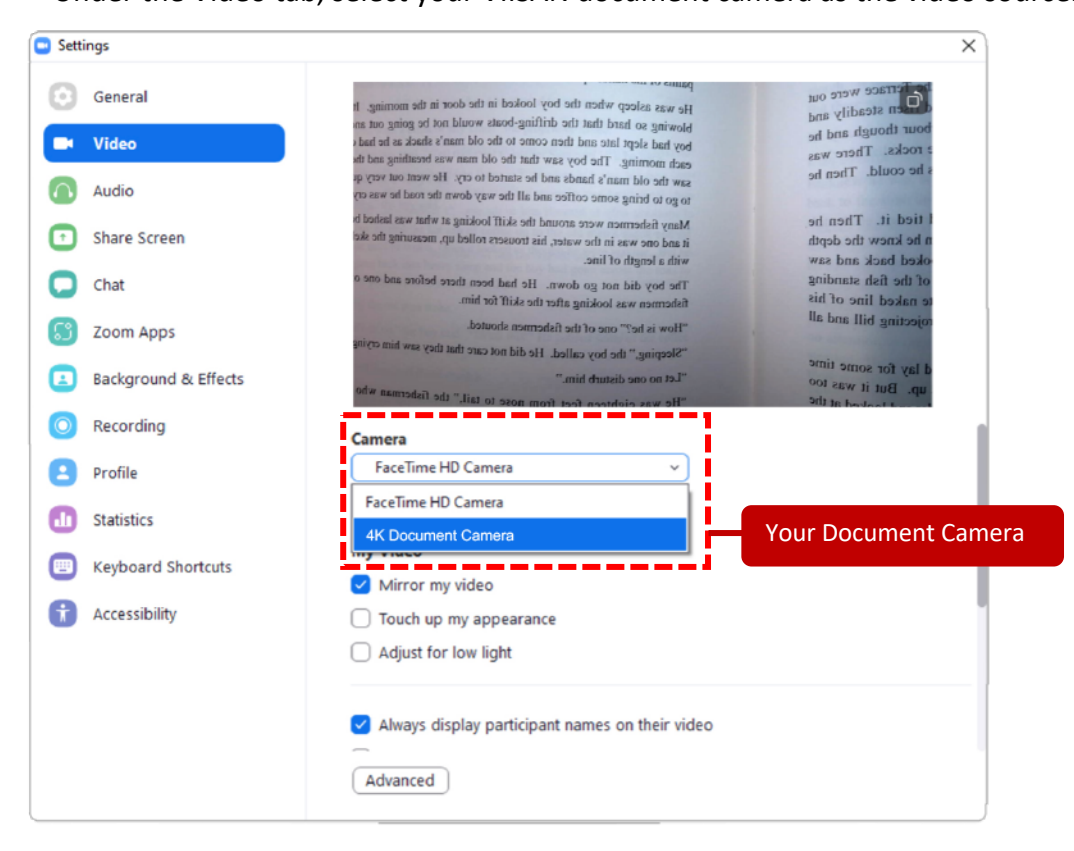

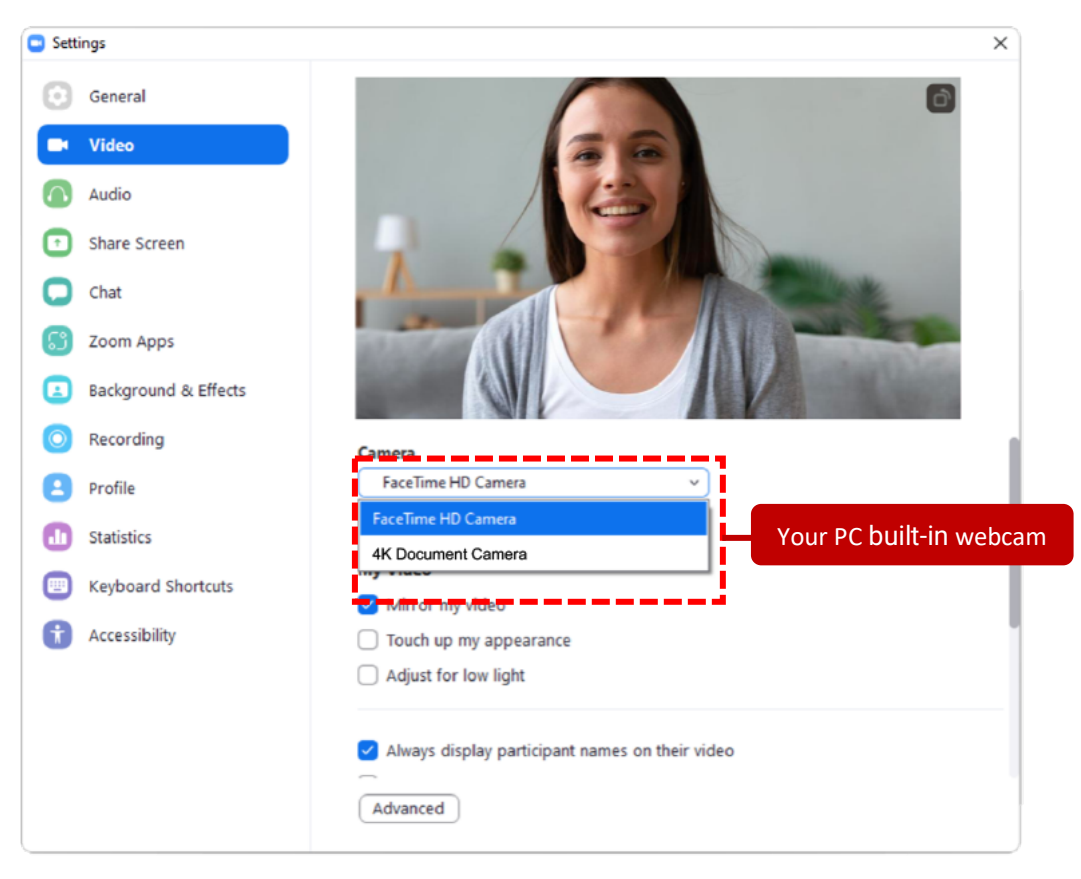

5. Check Enable **HD** in your document camera setting. This enables you to use HD video for your meetings.

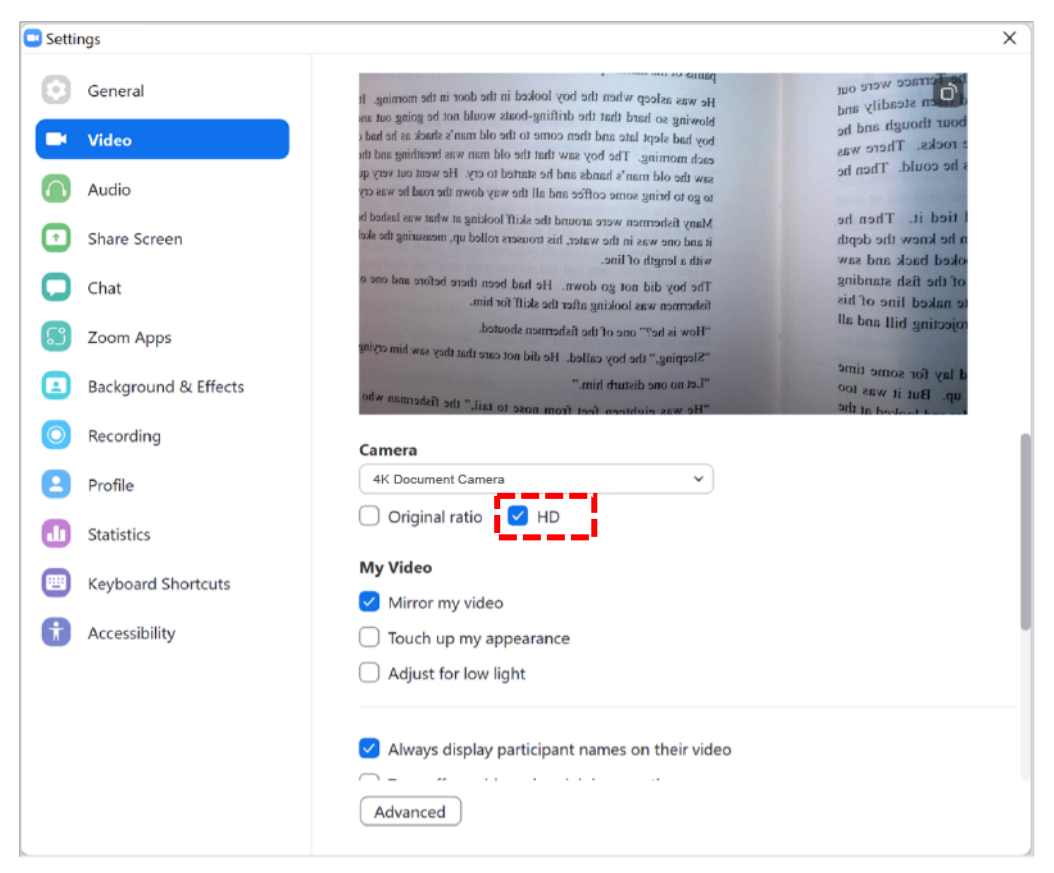

6. If you are seeing a mirrored image in the preview, uncheck **Mirror my video** to correct that. **NOTE:** if you are seeing the document camera screen upside down, click the document camera device's **rotate button** to correct it.

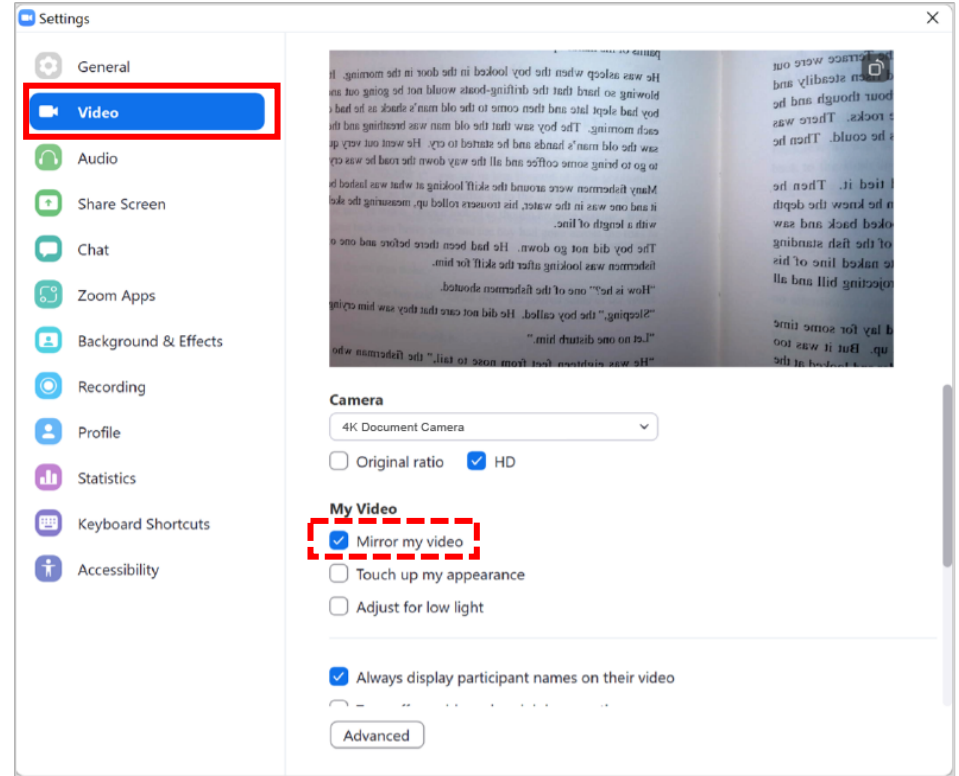

7. If your document camera comes with a built-in microphone, you can use that as the audio source for your video meetings. To do that, click the **Audio** tab and select your document camera as the audio source in Microphone.

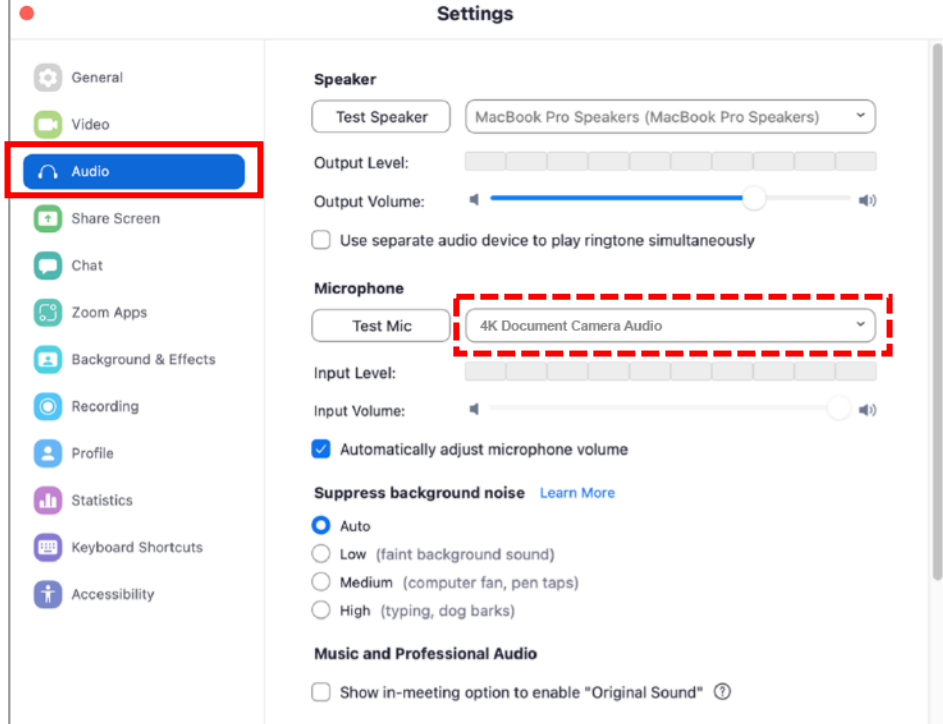

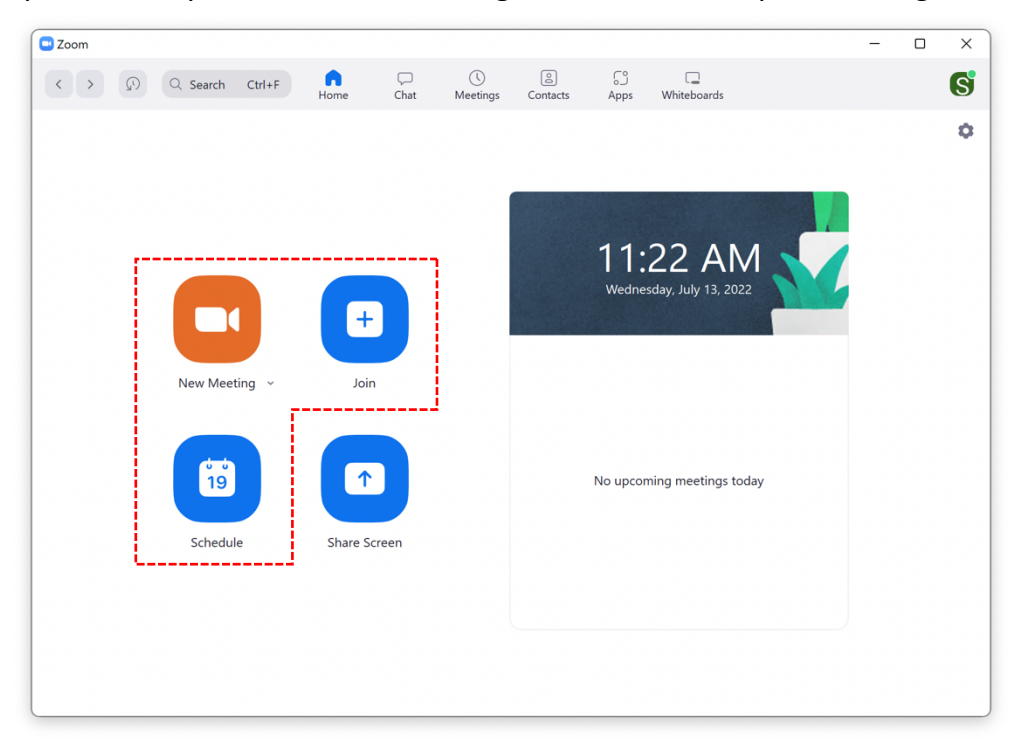

8. Now you are ready to start a **New Meeting**, **Join**, or **Schedule** your meeting.

9. After starting your Zoom meeting, your screen should look like similar like below. **NOTE:** If you want to use the document camera with webcam at same time, click on the up arrow **ight** icon near the **Video** button and select the camera to your laptop's build-in web camera from the list.

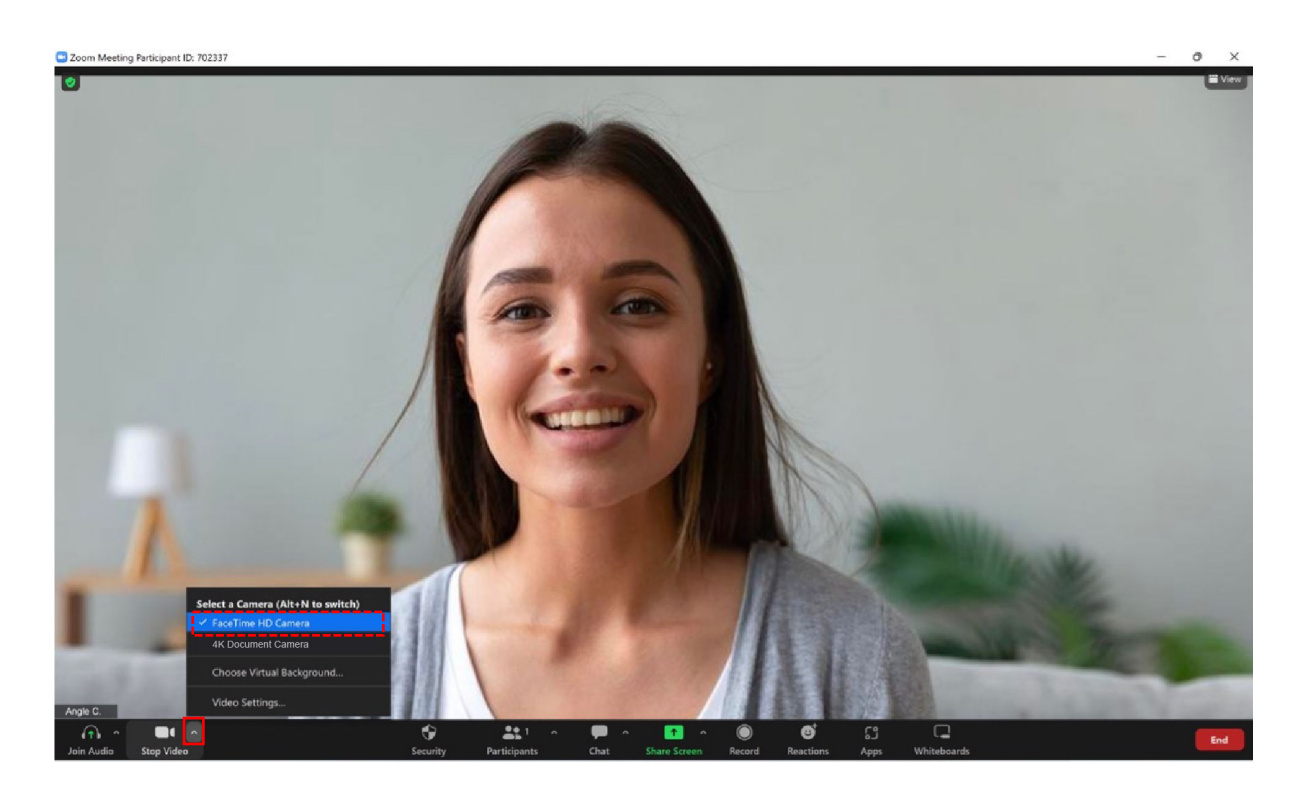

10. To share the screen, click the **Share Screen** button from the options bar, select the **Advanced** tab and choose **Content from 2nd Camera** then click **Share** icon located at the bottom right.

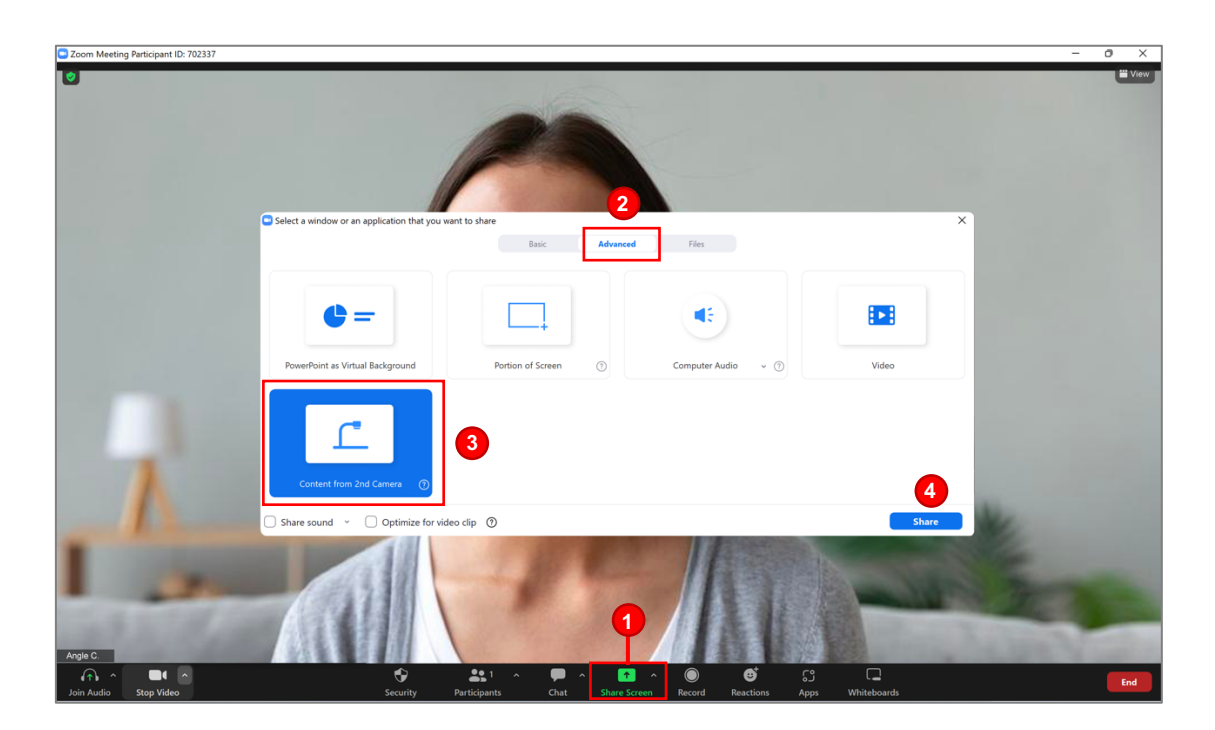

11. Now you're ready to present the great quality of remote teaching and online conferencing!Enjoy the excellent experience with VIISAN document camera!

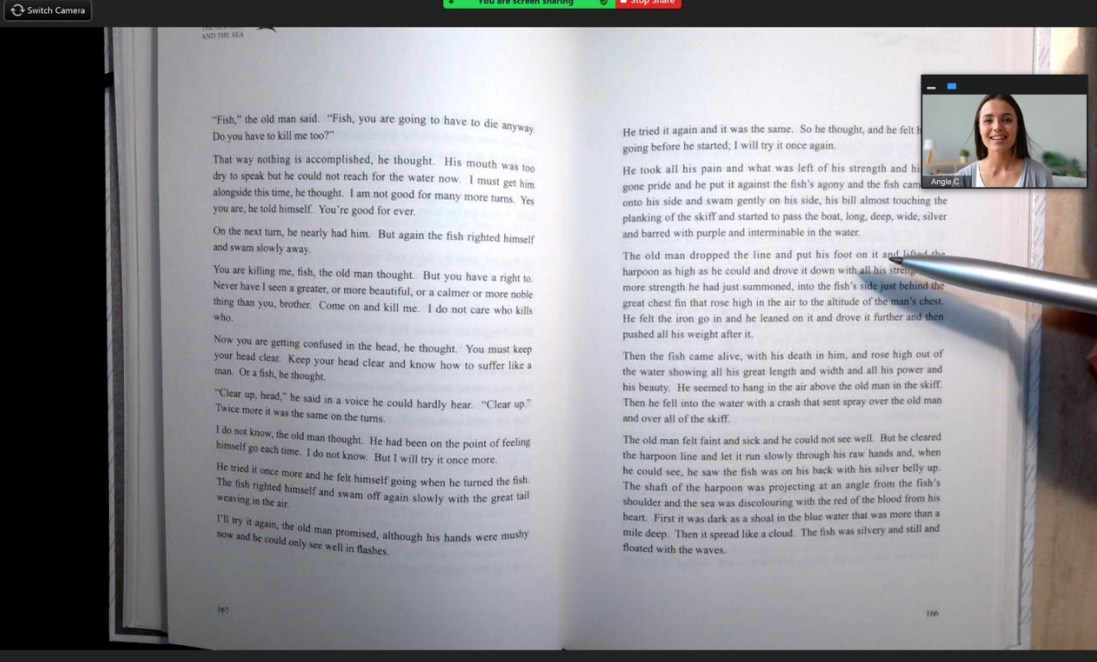

## **Setting up screen sharing with VIISAN VisualCam software**

#### **in Zoom**

#### **Before sharing VisualCam software in Zoom, make sure you have the following preparations.**

- VIISAN document camera with supplied USB cable
- Computer (Laptop or Desktop)
- Zoom Account

• VisualCam software. Go to https://www.viisan.com/en/download/type4.htmland download the software.

1. Plug in the supplied USB cable to the document camera's USB port and the other end to the computer (Laptop or Desktop). **NOTE:** If you are using P4W and P4H document cameras, please turn on the power.

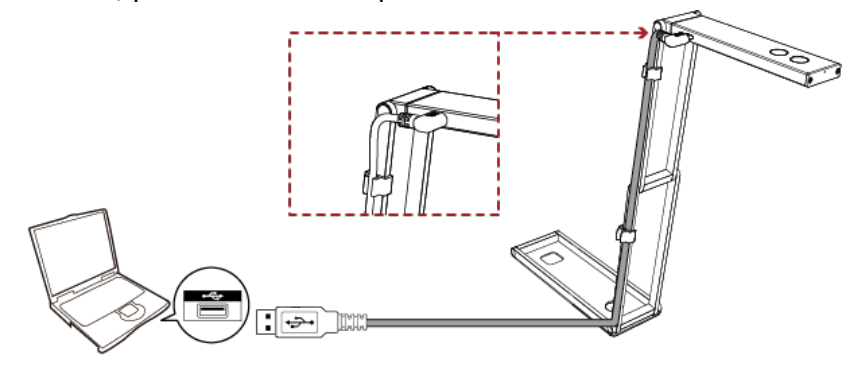

2. Launch the **VisualCam** software and make sure you have selected your document

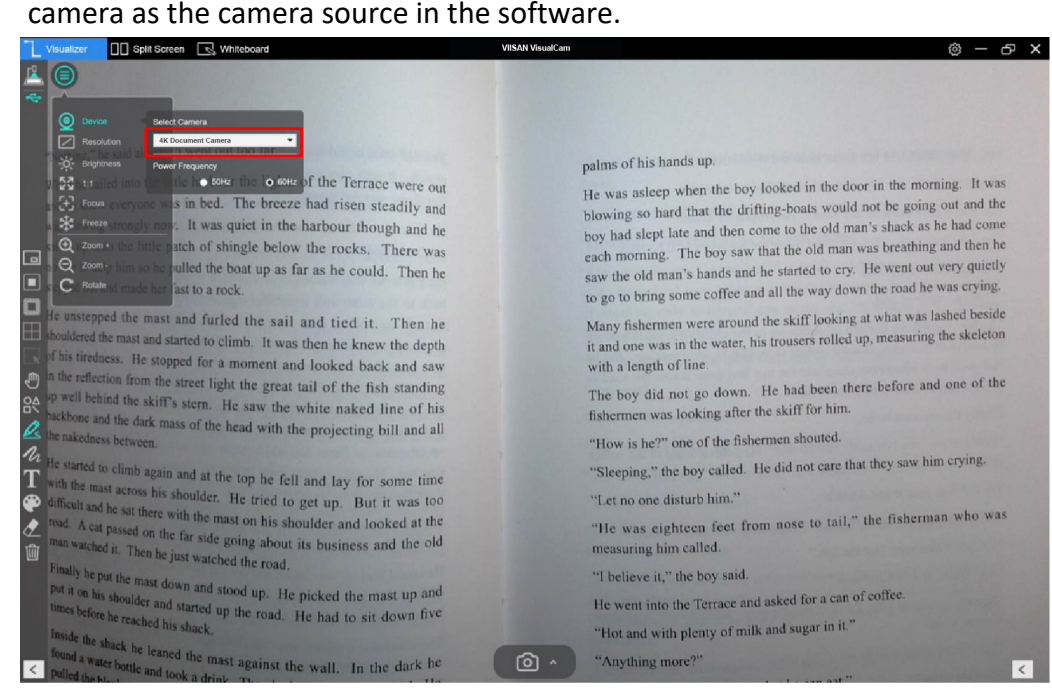

3. Launch the Zoom video conferencing software on your computer and sign into your account. If you do not have a Zoom account, please sign up for one, visit https://zoom.us/download

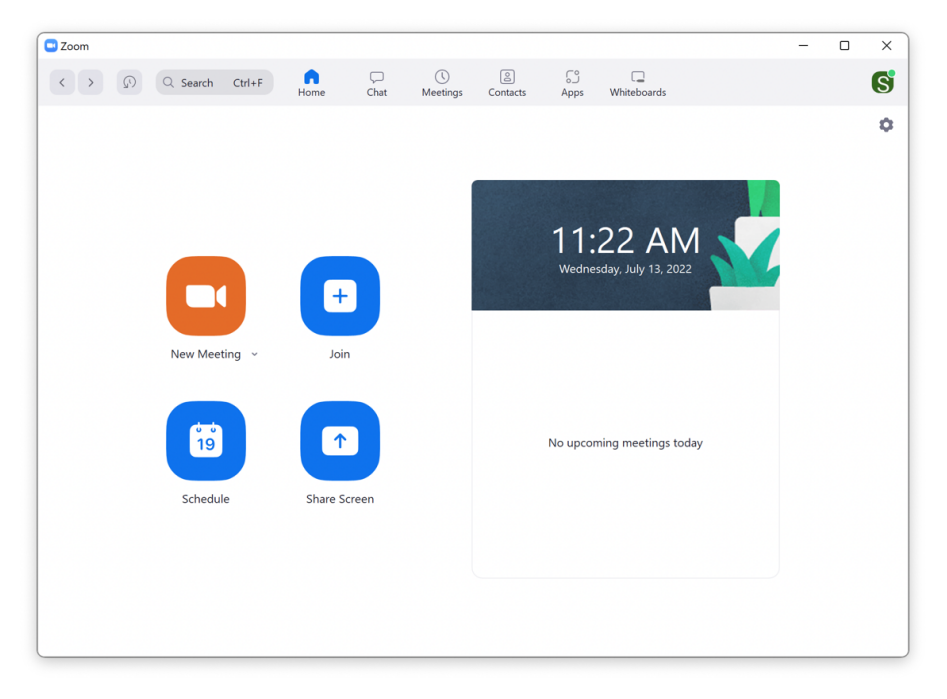

4. When you're ready, start a **New Meeting**, please go setting and set the video source to your PC's built-in webcam.

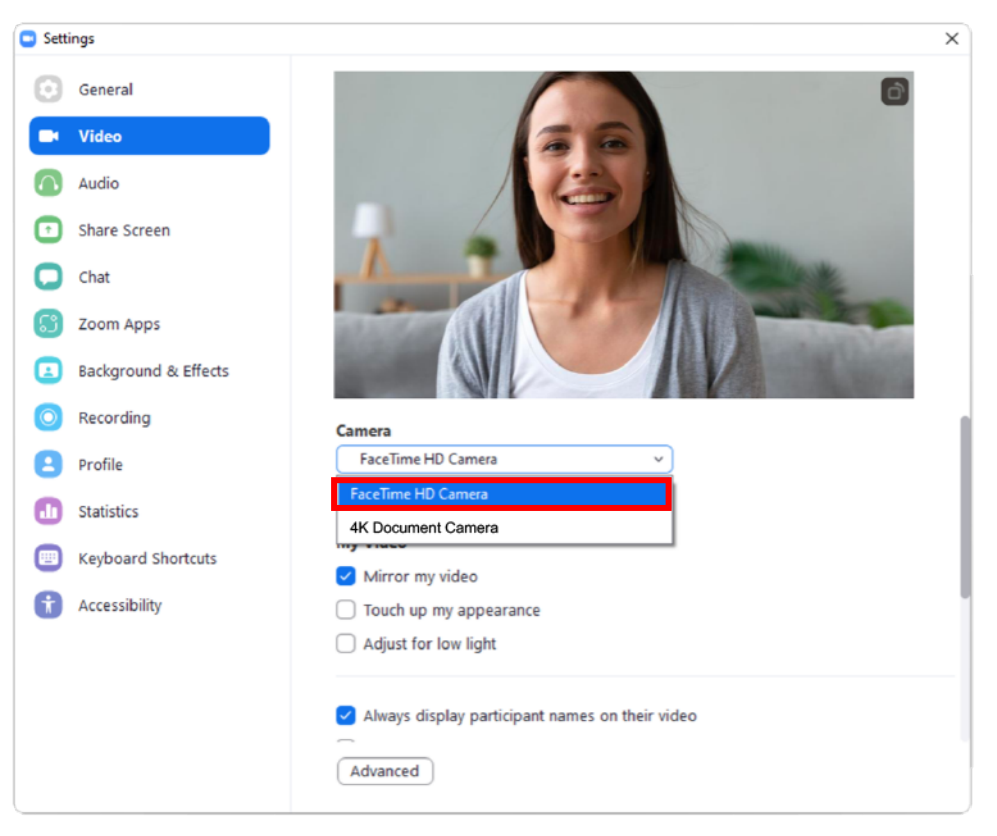

**NOTE:** Do not use your document camera as the camera source for your Google Meet meeting in this step. Instead, use the PC's built-in webcam.

5. Click **Share Screen** button and select "**A window**" from the bottom options bar of your meeting window.

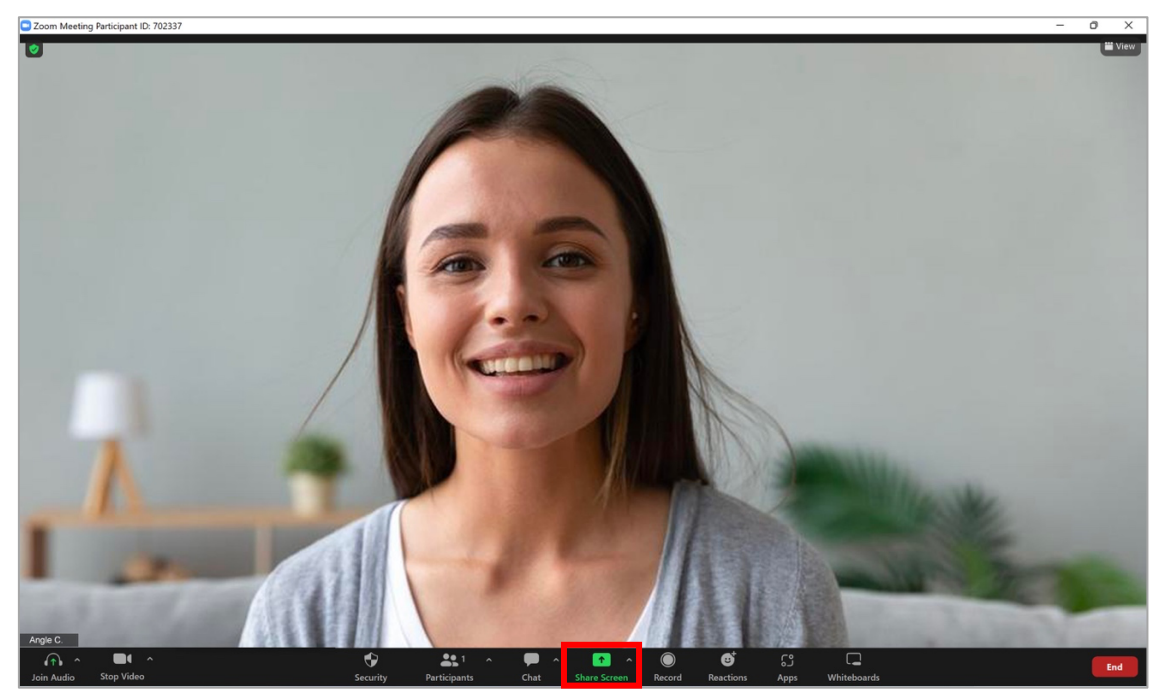

6. Select the **Basic** tab and you'll seeing various options for sharing in the pop-up window that appears. Select **VisualCam** software and click the blue **Share** icon located at the bottom right.

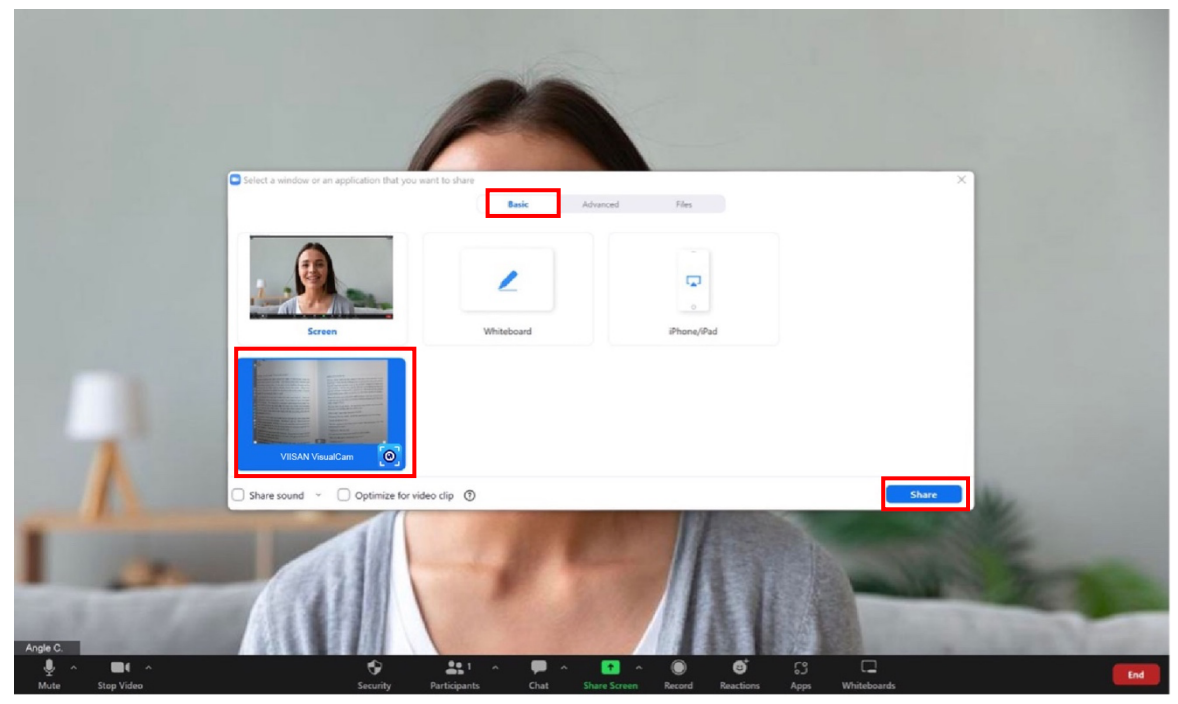

7. Now you're ready to use your laptop's built-in webcam and your VIISAN document camera at the same time for a creative and interactive lesson.

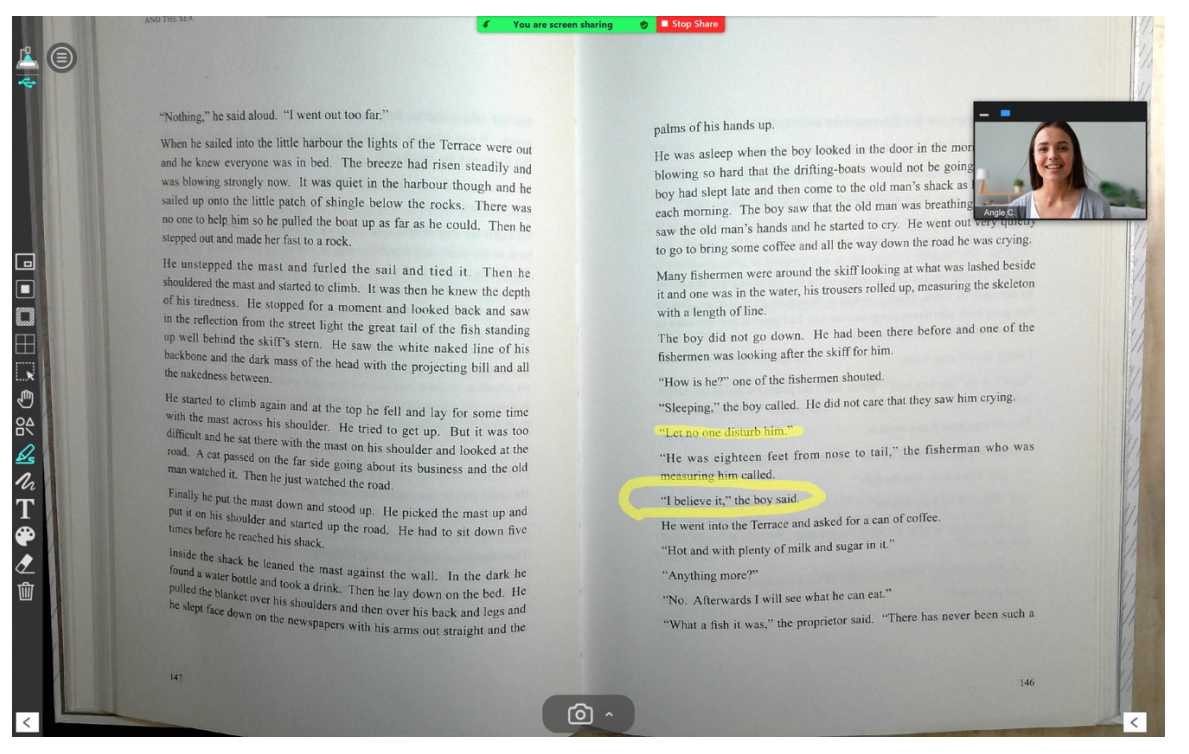